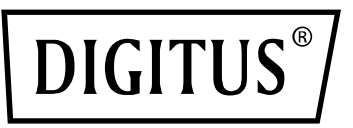

# **Przejściówka z USB 3.0 do HDMI**

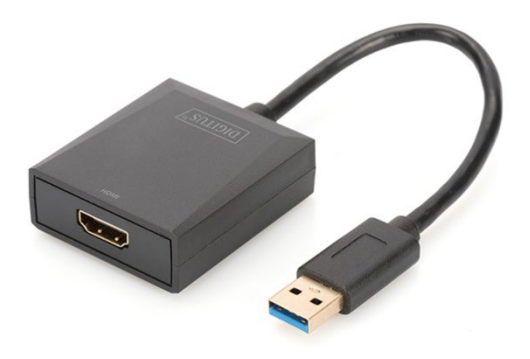

**Instrukcja obsługi** DA-70841 Rev. 2

# **Opis**

Przejściówka z USB 3.0 do HDMI firmy DIGITUS zapewnia rozdzielczość do 1920 x 1080@60 Hz oraz obsługuje tryb powielania i przedłużania sygnału

Przejściówka z USB 3.0 do HDMI firmy DIGITUS umożliwia pracę przy wykorzystaniu dodatkowego monitora, telewizora lub projektora podłączonego do interfejsu USB. Do komputera można jednocześnie podłączyć dwie przejściówki graficzne i dodać lub usunąć monitor bez konieczności ponownego uruchamiania systemu. Przejściówka obsługuje rozdzielczości do 1920 x 1080 oraz przesyłanie sygnału wideo w jakości 1080p. Przejściówka z USB 3.0 do HDMI jest wyposażona w elegancką czarną obudowę i nie wymaga dodatkowej instalacji kart graficznych. Zasilanie odbywa się za pośrednictwem portu USB, a zatem nie jest wymagane dodatkowe zasilanie zewnętrzne.

#### **Właściwości**

- Zgodność ze standardem USB 3.0 i wersją specyfikacji 1.0
- Zgodność z definicją klasy urządzeń USB: urządzenia audio/wideo (USB A/V)
- Gniazdo USB do komunikacji między urządzeniem a kontrolerem obsługuje szybkość transmisji danych SS/HS 5 Gbps/480 Mbps
- Rozdzielczość przesyłanego sygnału wideo do 1920 x 1080@60 Hz podczas korzystania ze standardu USB 3.0 (800 x 600 podczas korzystania ze standardu USB 2.0)
- Obsługa instalacji Plug and Play (PNP) za pośrednictwem USB
- Obsługa sterowników z certyfikatem WHCK/WHQL w systemie Windows 7, 8,10 i 11
- Obsługa efektów interfejsu Windows Aero

### **Zawartość opakowania**

- 1. Przejściówka graficzna USB 3.0
- 2. Instrukcja szybkiej instalacji

#### **Wymagania systemowe**

Procesor Intel i3 2,5 GHz lub późniejsze modele Pamięć 4 GB DDR3 SDRAM System operacyjny: Windows 7 i późniejsze wersje

#### **Instalacja**

- 1. Podłącz przejściówkę DA-70841 do portu USB komputera
- 2. Komputer wykryje nowy sterownik urządzenia USB
- 3. Zainstaluj sterownik (plik z rozszerzeniem .exe) i uruchom ponownie komputer.
- 4. Podłącz złącze HDMI do monitora

PS: W przypadku wprowadzenia nowej wersji systemu operacyjnego należy odwiedzić stronę internetową http://www.business.assmann.com/ i pobrać nowy sterownik.

# **Schemat połączeń**

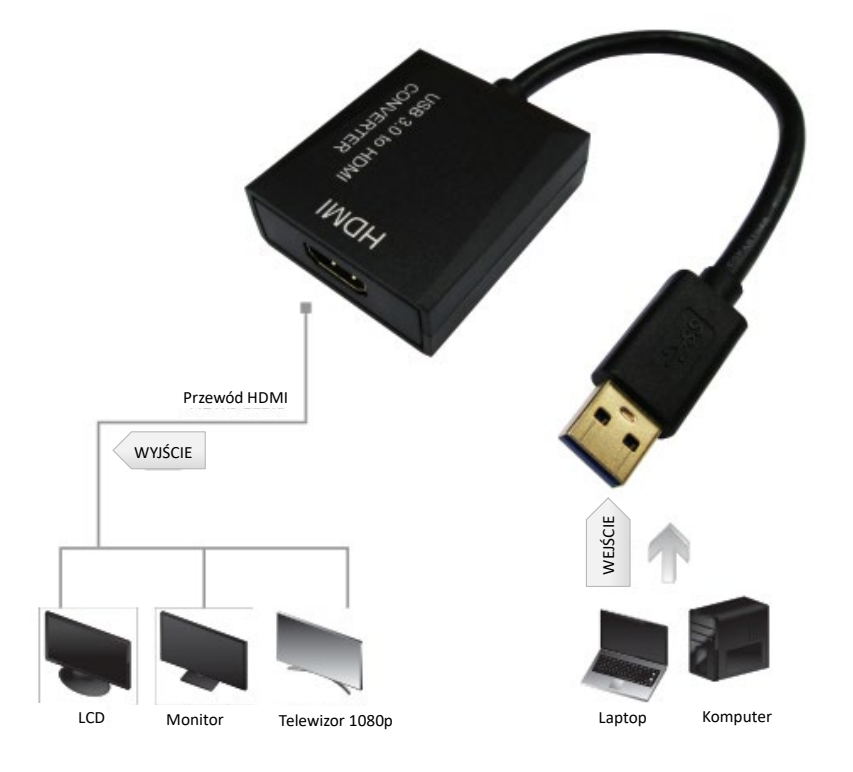